# Bedienungsanleitung Billardcomputer.

Bitte lesen Sie dieses Handbuch aufmerksam durch, bevor Sie das Gerät zum ersten Mal verwenden und bewahren Sie es zur späteren Verwendung auf.

# **Inhaltsverzeichnis:**

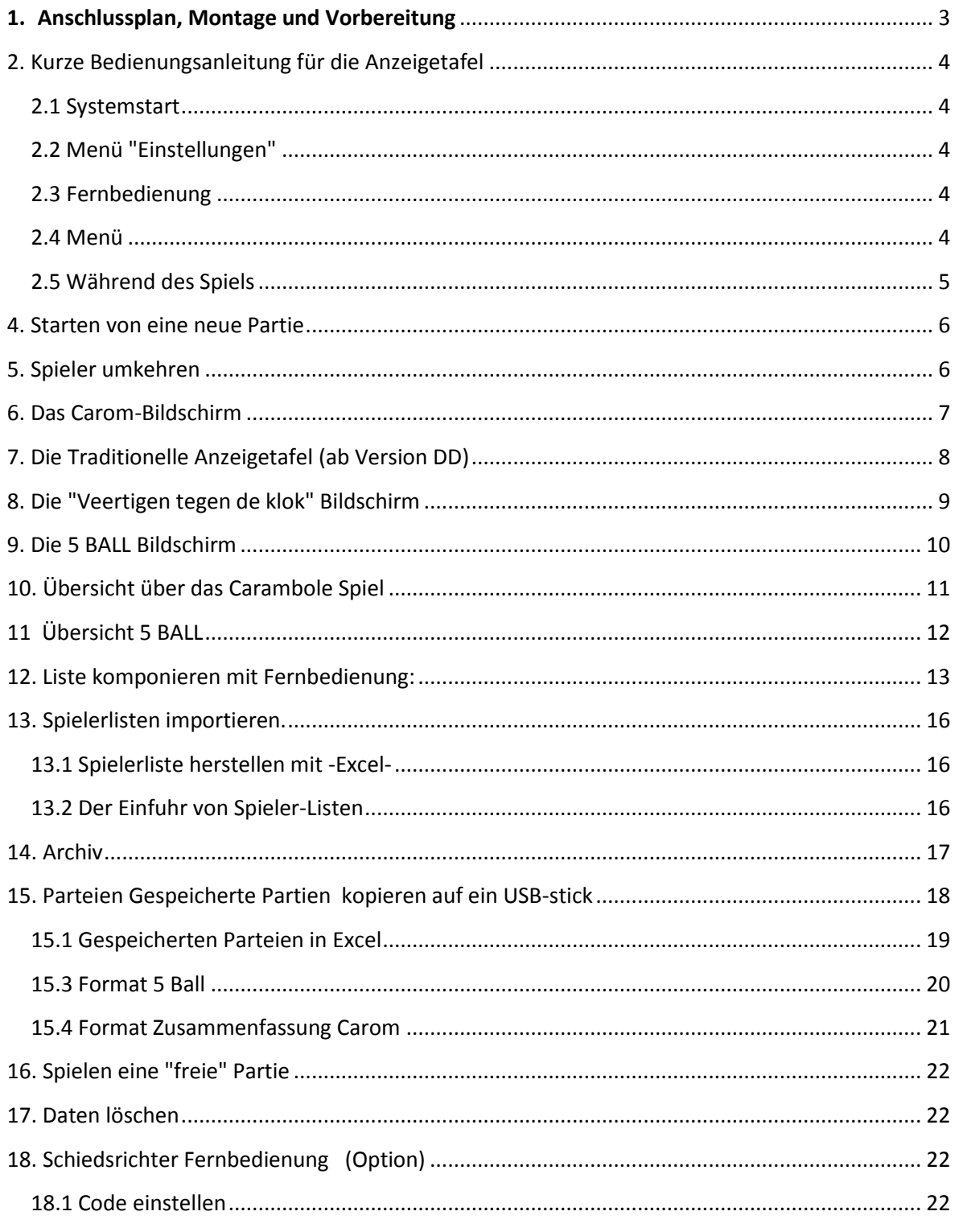

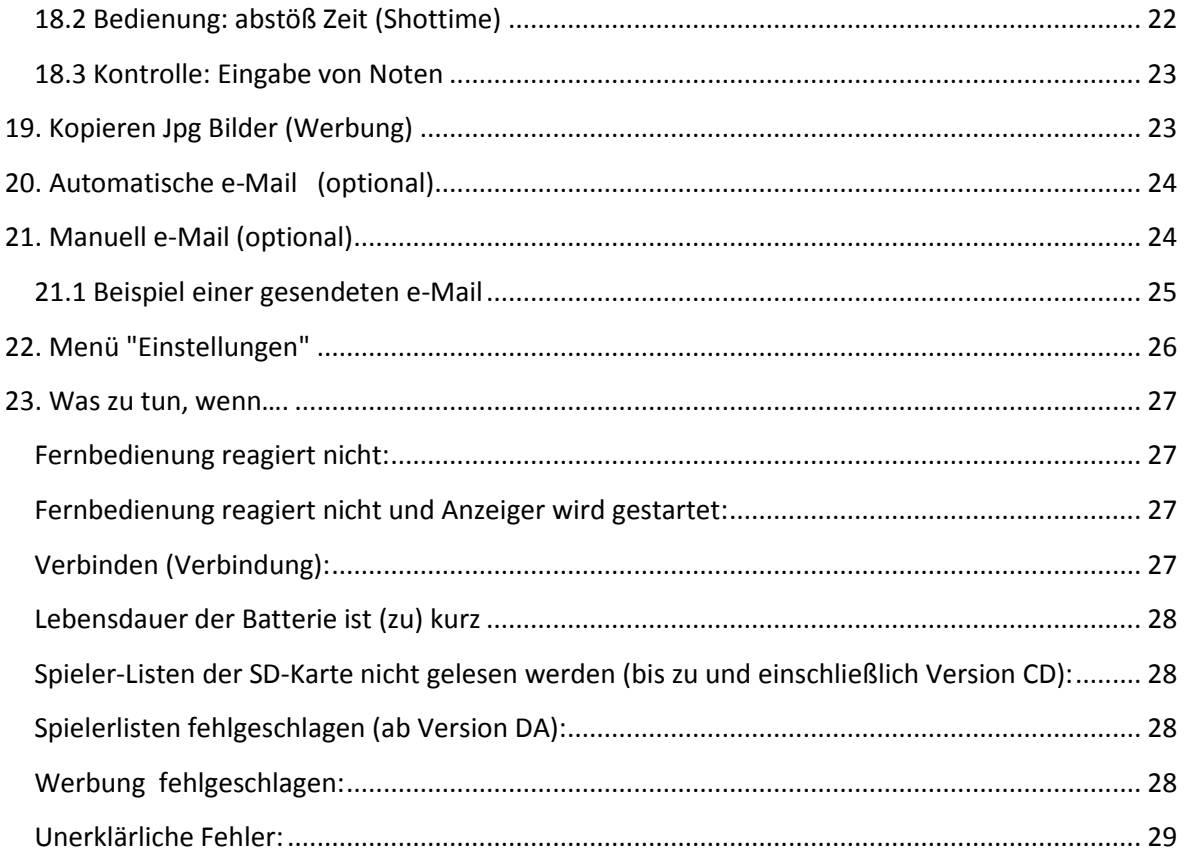

<span id="page-2-0"></span>**1. Anschlussplan, Montage und Vorbereitung**

# **Einfach zu installieren!**

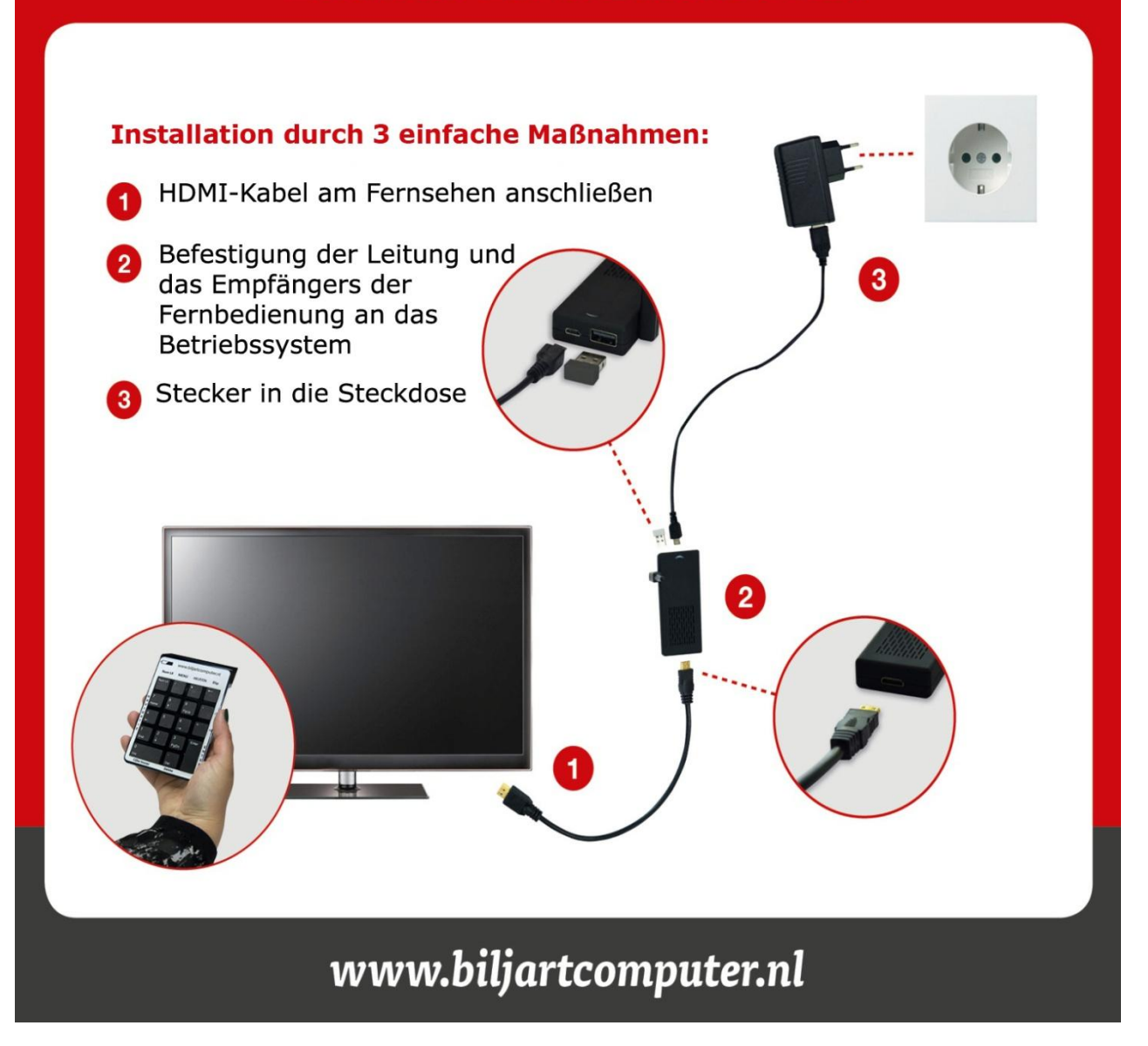

- Der Empfänger der Fernbedienung befindet sich hinter der Abdeckung der Batterie.
- Die Taste oben links auf der Fernbedienung, brauchen Sie nicht zu verwenden. Damit ist es möglich, die Fernbedienung aus zu schalten. Die Fernbedienung schaltet auch nach ein paar Minuten automatisch aus, aber deaktiviert gleich wieder auf, sobald eine Taste berührt wird.
- Das mitgelieferte USB-Verlängerungskabel (falls erforderlich), der Fernbedienung Empfänger braucht man für einen besseren Empfang, zum Beispiel auf der Vorderseite des Bildschirms zu veröffentlichen.

#### **Bitte beachten Sie**:

- Gebrauchen Sie nicht der USB Verlängerungskabel mit dem Kabel zwischen den Netzstecker und den Steuerung.
- Gebrauchen Sie nur der mitgelieferte Adapter für die Stromversorgung l!

# <span id="page-3-0"></span>**2. Kurze Bedienungsanleitung für die Anzeigetafel**

#### <span id="page-3-1"></span>**2.1 Systemstart**

- 1. Schließen Sie die Kabel gemäß, Zeichnung
- 2. Wenn die Reichweite der Fernbedienung nicht ausreicht, bitte verwenden Sie das mitgelieferte USB-Verlängerungskabel so, dass der Empfänger der Fernbedienung für den Bildschirm kommt.
- 3. Verwenden Sie nur der mitgelieferte Adapter für die Stromversorgung.
- 4. In alle Situationen kann man immer mit dem **"/"** Taste, zurück ins Menü gehen.

#### <span id="page-3-2"></span>**2.2 Menü "Einstellungen"**

- 1. Das Einstellungsmenü ist erreichbar durch mit die Anzahl Kombination **0 2 5 8** ein zu geben
- 2. Folgen Sie den Anweisungen auf dem Bildschirm, um die Variablen zu ändern

### <span id="page-3-3"></span>**2.3 Fernbedienung**

- 1. Wenn es eine Auswahl gibt, müssen den Tasten **"+"** und **"-"** gebraucht werden, oder mit den Tasten **"↑"** und **"↓"**
- 2. Wenn eine Zahl eingegeben sollte, dann mit den Tasten "0" bis "9" oder "+" und "-", dies kann auch synonym verwendet werden
- 3. Ist eine Zahleneingabe nicht korrekt gelöscht, kann der letzten eingegebenen Ziffer mit die Tasten "←" (BSp) oder mit der Taste "Del" die ganze Eingabe gelöscht werden
- 4. Wenn ein Text eingegeben werden muss, dann die Tasten "↑", "↓", "→" und "←" verwenden um zu navigieren, die Buchstaben müssen bestätigt werden, mit Schlüssel **"5"**
- 5. Alle importierte Daten, müssen mit der Taste "Enter" bestätigt werden

#### <span id="page-3-4"></span>**2.4 Menü**

- 1. Mit die Taste "**/**" kommen Sie in der Menü um zu wählen
- 2. Mit der "**-**" und "**+**" oder "**↑**" und "**↓**" Tasten, können Sie wählen. Bestätigen mit "**Enter**" Taste.

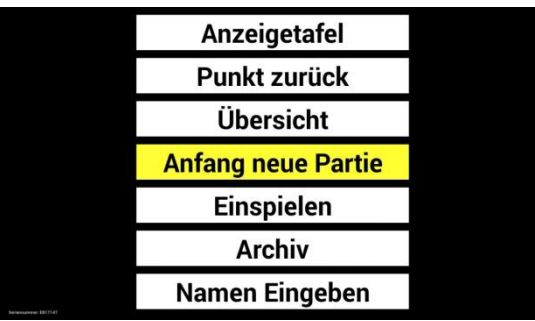

- 3. Das Menü besteht aus:
	- a. **Anzeiger Tafel** (gleich wieder zurück nach Scoreboard )
	- b. **Punkt zurück** (Im vorigen Aufnahme zurück gehen, nachdem "Enter" gegeben ist)
	- c. **Übersicht** (Überblick über die aktuellen Partie)
	- d. **Anfang neue Partie** (neue Partie starten und alte speichern)
	- e. **Einspielen** (Einspielzeit kann im Menü "Einstellungen" geändert werden)
	- F. **Archiv** (hier kann man die letzten 1.000 Partien sehen)
	- g. **Namen importieren** (Einfuhr von Stammspieler, bis zu 10.000)

### <span id="page-4-0"></span>**2.5 Während des Spiels**

- 1. Mit den Tasten "+" und "-" oder "0" bis "9" werden die Punkte eingegeben, bestätigen Sie mit "Enter"
- 2. Was eingegeben ist, kann man unter in der Mitte sehen
- 3. Bei Fehler eingaben, bevor es bestätigt ist mit: 'Enter ', kann man korrigieren mit Taste "←" oder mit "Del". Wenn es vorher bestätigt ist dann korrigieren mit Menü: **Aufnahme zurück** oder wenn es nur eine um eine Aufnahme geht mit der Taste "BSp".
- 4. Mit der Taste ' \* ' kann die Aufnahme-Zeit/Shot time (wenn diese Option aktiviert ist in Menü) Interim gestoppt und gestartet werden
- 5. Der Aufnahme-Zeit / Shot time startet jedes Mal, wenn ein Punkt eingegeben wird (mit Taste "+") oder als die Aufnahme beendet ist ("Enter") und die Aufnahme nach den Gegner geht.
- 6. Durch Drücken der "/" geht man immer direkt zum Menü.

# **3. Verbindung WLAN**

Für automatisch Datum und Uhrzeit kann die Internetzeit genutzt werden.

- a. Stellen Sie sicher, dass der Router an steht
- b. Schließen Sie eine USB-Maus anstatt Fernbedienungssensor
- c. Klicken Sie irgendwo auf dem Bildschirm
- d. klicken Sie auf Symbol am unteren Rand des Bildschirms, danach wird einer der folgenden Bildschirme angezeigt:

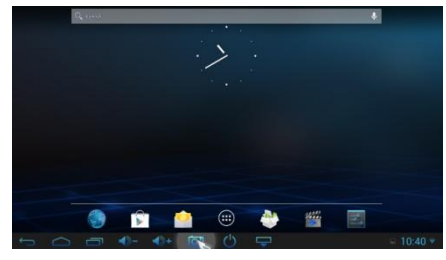

Bildschirms.

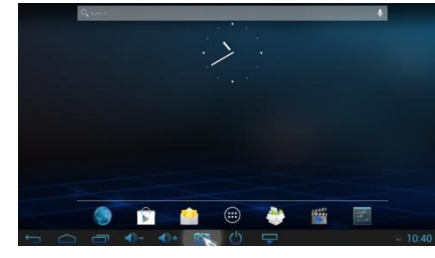

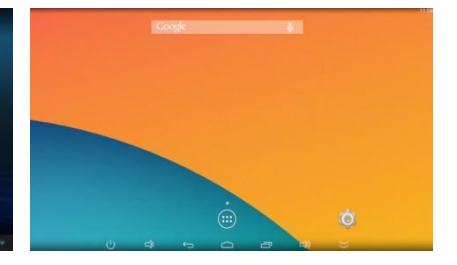

e. Klicken Sie auf Symbol **oder oder direkt am unteren Rand des** 

Der nächste Bildschirm wird dann angezeigt:

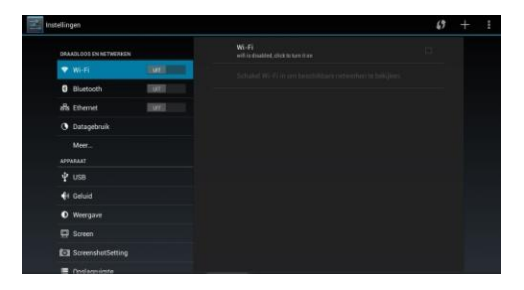

f. Wenn der WI-FI ausgeschaltet ist, dann setzen Sie diese an durch auf "off" zu klicken.

Wi-Fi

- g. Wählen Sie rechts das gewünschte Netzwerk
- h. Geben Sie das Kennwort mit der Maus ein.
- i. Warten auf Verbindung
- j. Starte die Billard Computer neu an.

## <span id="page-5-0"></span>**4. Starten von eine neue Partie**

- 1. Wählen Sie in dem Menü die Option "neue Partie starten" oder "Ende Partie", wenn die vorherige Partie noch nicht gespeichert wurde.
- 2. Wählen Sie mit "-" und "+" oder mit '^' und '↓ " die gewünschte Spielart
- 3. Wählen Sie dann zuerst, der erste Spieler und dann der zweite Spieler, danach mit "Enter" bestätigen
- 4. Alles ist bereit um die Partie an zu fangen.
- 5. Wenn Sie ein Spieler wählt mit "0" geht das System davon aus, dass der Spieler ein Gastspieler ist und fragt das System welche Anzahl der Gastspieler spielen sollte. Drücken Sie die Anzahl mit der Nummer Tasten und bestätige es mit "Enter".

### <span id="page-5-1"></span>**5. Spieler umkehren**

Zu Beginn einer neuen Partie, ist es möglich die Spieler um zu drehen, aber allein wenn noch keine Punkten eingegeben werden (Aufnahme 0). Die Spieler umdrehen durch "-" zu drücken oder Taste, "BSp" (Backspace).

# **6. Das Carom-Bildschirm**

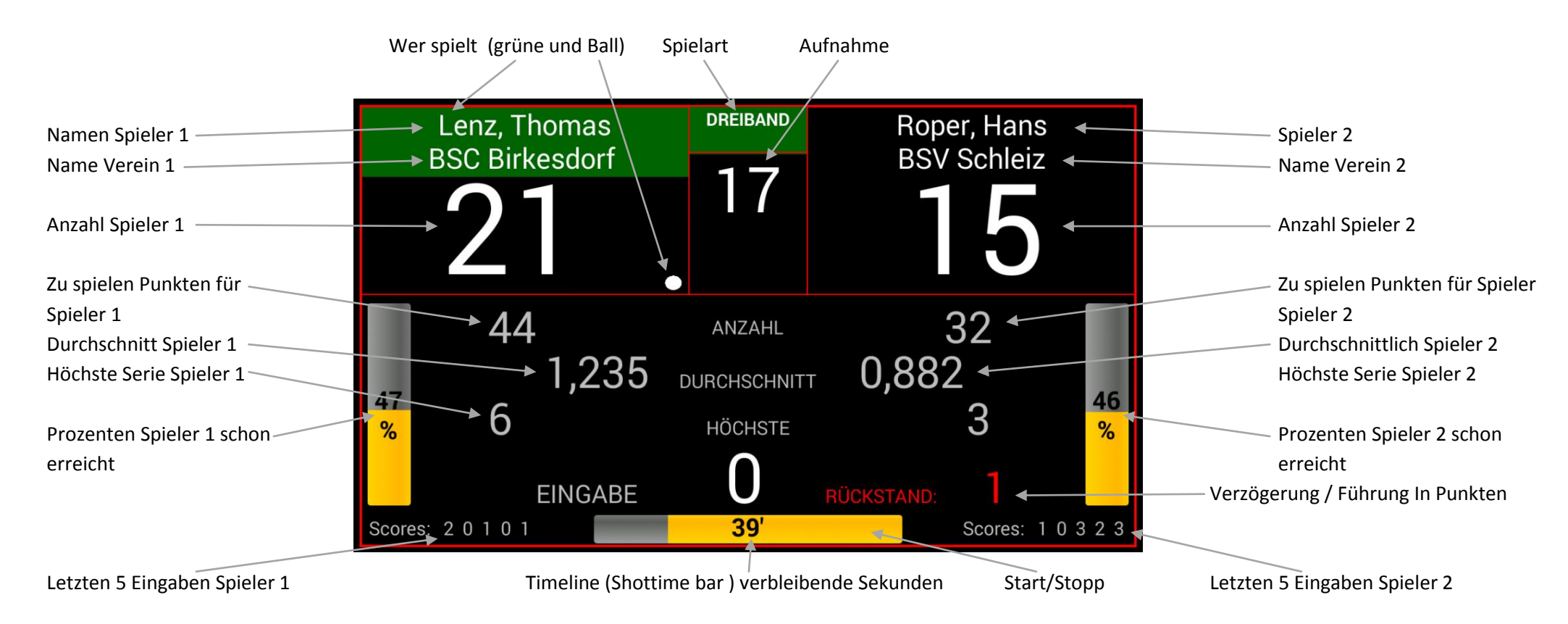

- <span id="page-6-0"></span>Eingaben können, mit die Zahlen (0 bis 9) und mit die Tasten "+" und "-", diese Methoden können synonym verwendet werden
- Eingabe muss mit der Taste "Enter" bestätigt werden, danach wird der Status aktualisiert und geht die Aufnahme nach dem Gegner
- Nach dem Drücken der Taste "Enter" wird für 15 Sekunden, die letzten 5 Serien beider Spieler am unteren Rand des Bildschirms sichtbar (kann abgeschaltet werden)
- Am unteren Rand des Bildschirms ist die Spieldauer Bar (Shottime) zu sehen. Dies beinhaltet das jede Karambolage mit der "+" Taste registriert wird, wodurch die Uhr immer und immer wieder neu startet. Die Uhr kann für kurze Zeit gestoppt und gestartet werden mit die Taste "\*"
- Wenn die Uhr Null erreicht, startet es wieder neu zum Beispiel wieder eine doppelte Zeit (Timeout). Links in den Bar kommt dann "+ 1" zu stehen
- Die Spielzeit kann auch durch den Schiedsrichter-Fernbedienung (Option) betrieben werden, siehe Kapitel "Schiedsrichter Fernbedienung"

#### Billardcomputer.de Rev: 16 Seite: 7

- Die Optionen "Prozentsatz", "letzten 5 Noten", "Start", "Verein" und "Shottime" können in das Menü "Einstellungen", ein- und ausgeschaltet werden
- In den Einstellungen Menü kann gewählt werden ob während der Eingabe von Noten das System alles neu berechnet oder alles wenn nach "Enter" gedrückt wird
- Bitte beachten Sie, dass bei 5-Pins Spiel der Durchschnitts berechnend wird von: eigene Punkten / Score des Gegner
- Bei 5-Pins werden die Strafpunkte, die mit die Markierung "-" eingegeben. Diese Punkte werden beim Gegner hinzugefügt.

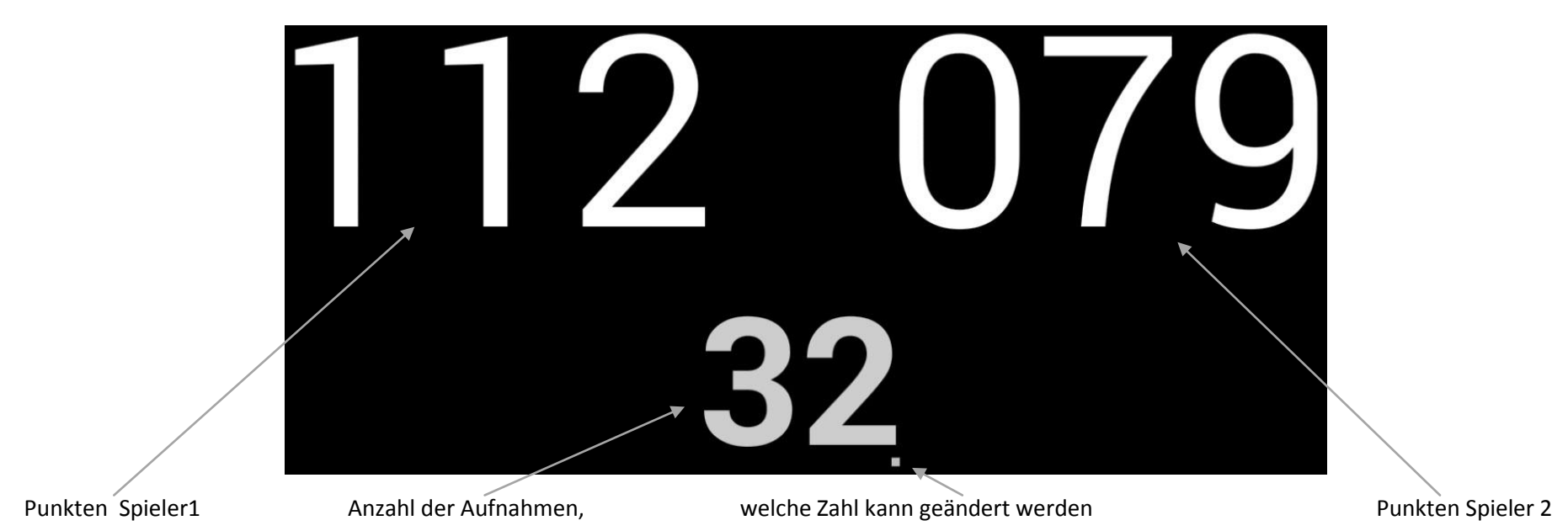

# **7. Die Traditionelle Anzeigetafel (ab Version DD)**

- <span id="page-7-0"></span> 3 Zahlen (2 Mal Noten + Anzahl der Windungen) können geändert werden, wenn den Punkt bei einer Zahl steht. Diesem Punkt bewegt sich wenn der 'Enter'-Taste eingedrückt wird, die Reihenfolge ist: Score1, Aufnahme, Score2, Score1, usw..
- Die Punkten können geändert werden, mit eine Nummer auf der Tastatur oder drücken Sie die Taste "+" und "-".
- Die Ergebnisse werden nicht gespeichert und werden auch bei Stromausfall nicht gespeichert.

# **8. Die "Veertigen tegen de klok" Bildschirm**

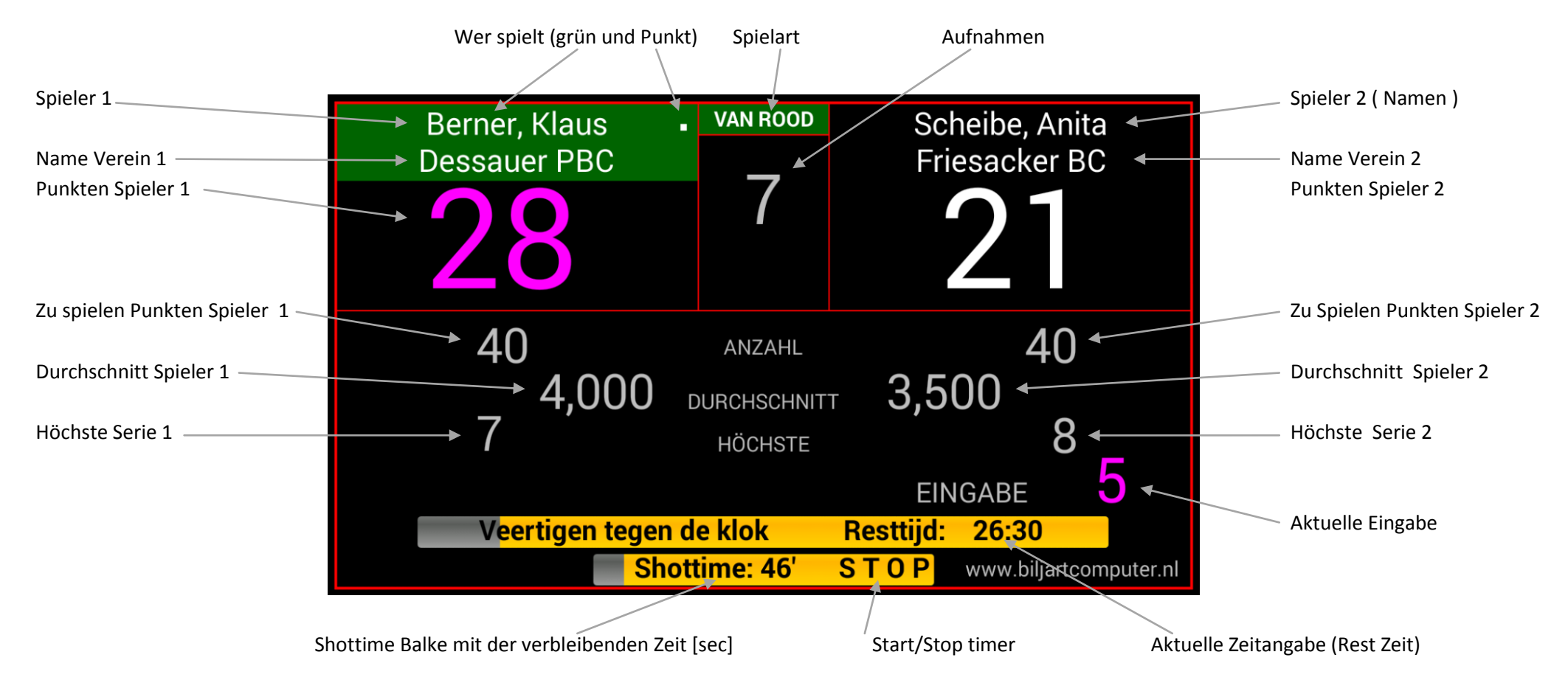

- <span id="page-8-0"></span>Eingeben kann mit die Zahlen (0 bis 9) und kann auch mit die Tasten "+" und "-", synonym verwendet werden
- Eingabe muss mit der Taste "Enter" bestätigt werden danach wird der Status aktualisiert und geht die Aufnahme zum Gegner
- Unter am Rand des Bildschirms ist die abstoß Zeit zu sehen, die Zeit (Shottime). Dies beinhaltet das jede Karambolage mit der Taste "+" wird eingegeben, wobei immer wieder die Zeit neu startet. Der Uhrzeit kann gestoppt und gestartet worden durch Drücken der Taste "\*"
- Die Optionen "Prozentsatz", "letzte 5 Noten", "Start" und "Verein" können ausgeschaltet werden in Menü "Einstellungen"

# **9. Die 5 BALL Bildschirm**

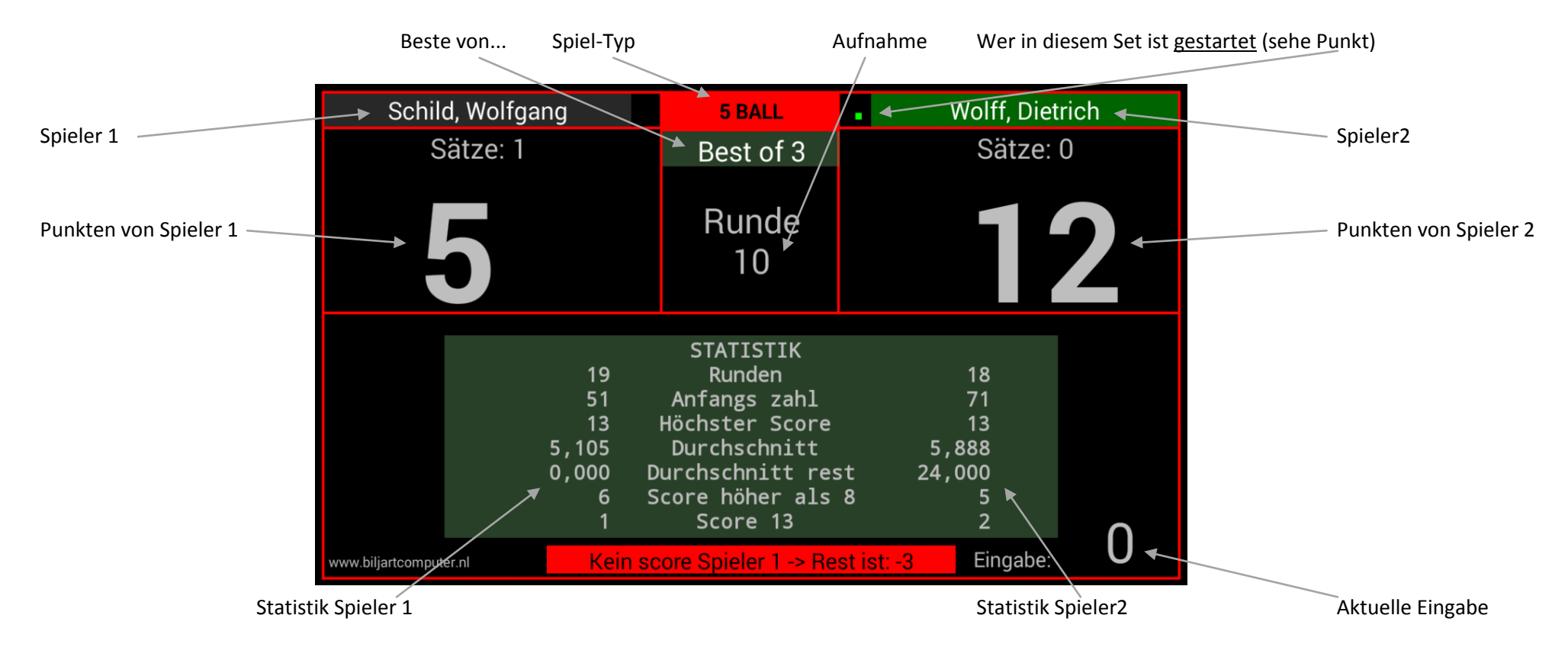

- <span id="page-9-0"></span>Im Gegensatz zu Carom Anzeiger wird die importierte Punkten von dem Gesamten Anzahl abgezogen ( wie bei Darts )
- Das Beste von... kann immer in Menü "Einstellungen" geändert werden
- Eingaben immer mit die Zahlen (0 bis 9) und die Tasten "+" und "-", diese Methoden können synonym verwendet werden
- Eingabe immer mit der Taste "Enter" bestätigten. Der Status aktualisiert sich und die Aufnahme geht nach dem Gegner.
- Wann ein Eingang eingegeben wird was unmöglich ist (z.B. 4 oder 14) dann kommt am unteren Rand eine Fehlermeldung. Die Aufnahme geht nicht an den Gegner.
- Wenn eine Eingabe ist vorgesehen, wo das Spiel nicht mehr ausgespielt werden kann, wird eine Fehlermeldung gemeldet und die Aufnahme geht nach den Gegner

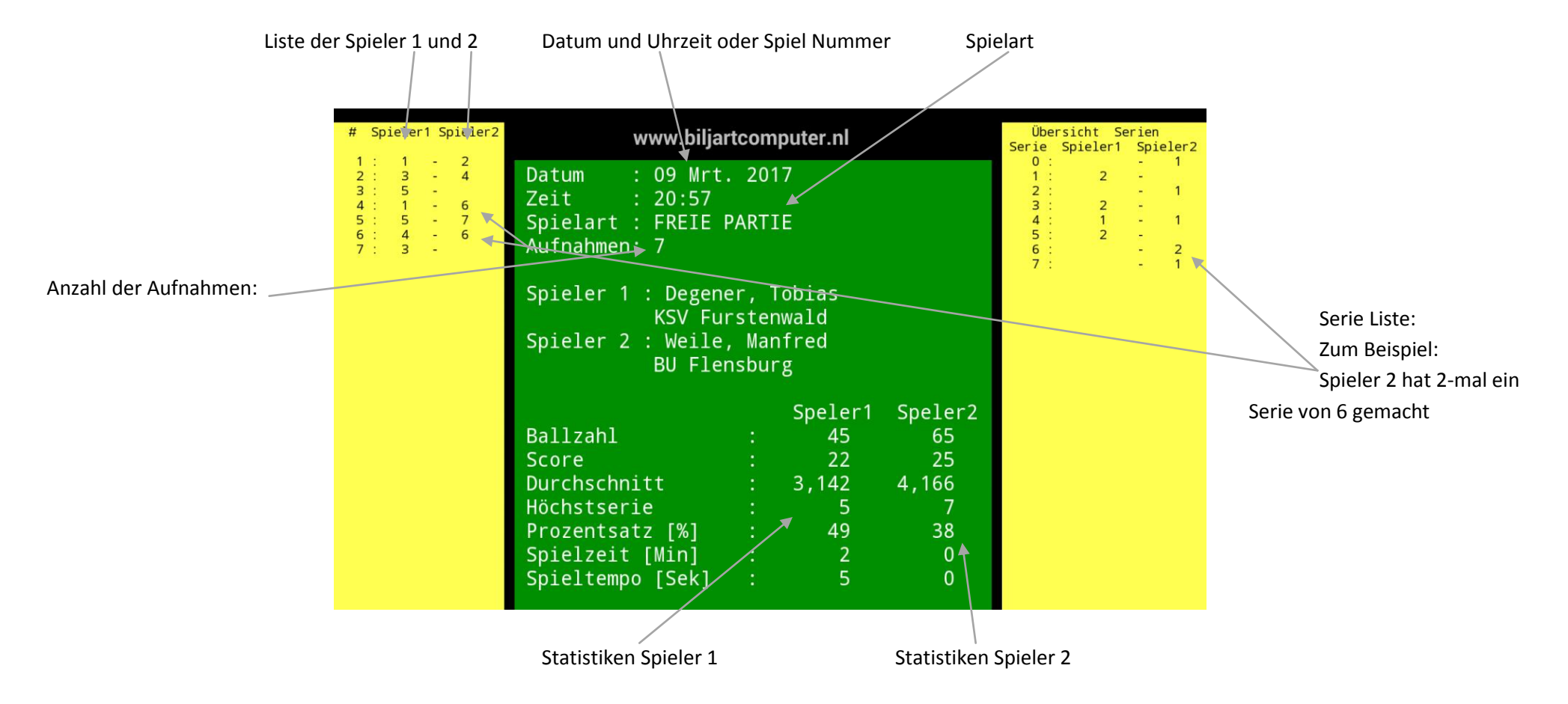

# **10. Übersicht über das Carambole Spiel**

- <span id="page-10-0"></span>Wenn es kein aktuelles Datum und Uhrzeit gibt (keine Internetverbindung), wird eine Partei mit einer folge Nummer gespeichert
- Wenn es mehr dann 30 Aufnahmen gibt und/oder größeren Serien als 30, können diese mit den Tasten "**+**" und "**-**" oder mit den Tasten "**↑**" und "**↓**" beantragt werden
- Die Übersicht oben ist während des Spiels, oder auch der archivierten Partien an zu Fragen

# **11 Übersicht 5 BALL**

**11.1 Übersicht der aktuellen Serie 5-BALL** 

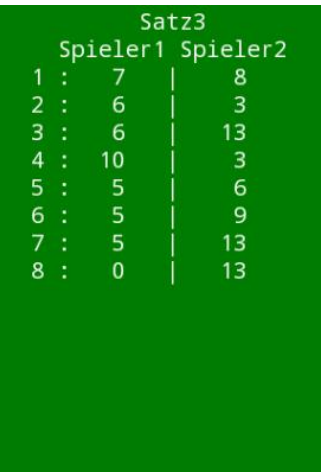

- · Wenn während der 5 BALL-Spiel eine Überprüfung angefordert wird (über das Menü), dann kommt zuerst den aktuellen Satz in Bild
- · Die anderen Sätze sind mit die Tasten "+" und "-" auf zu fragen
- <span id="page-11-0"></span>· Wenn 0 gewählt wird, bekommen wir, eine Zusammenfassung aller Serien zu sehen, siehe nächstes Beispiel

#### **11.2 Zusammenfassung aller Serien auf 5 BALL**

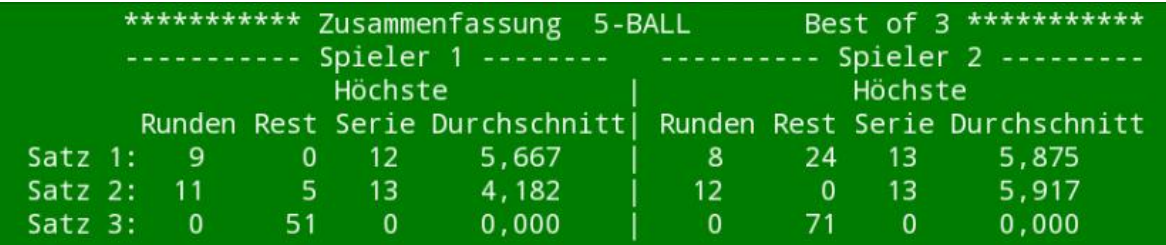

- Pro Satz ist von beiden Spielern zu sehen:
	- Die Anzahl der Aufnahmen
	- Die übrigen Punkten bei Verlust
	- Höchste Serie
	- Durchschnitt in der Satz
- Mit der "Enter" Taste, gehen wir wieder zurück an die Anzeigetafel, natürlich kann dies auch über das Menü

# **12. Liste komponieren mit Fernbedienung:**

Nachdem ein Nummer gewählt, ist dieser Bildschirm angezeigt (in diesem Beispiel 100 Ort gewählt). Wenn an dieser Stelle zwar ein Name importiert ist, dann kann es gespeichert werden durch Drücken der "Enter"-Taste, woraufhin die Namensfeld eine gelbe Farbe bekommt.

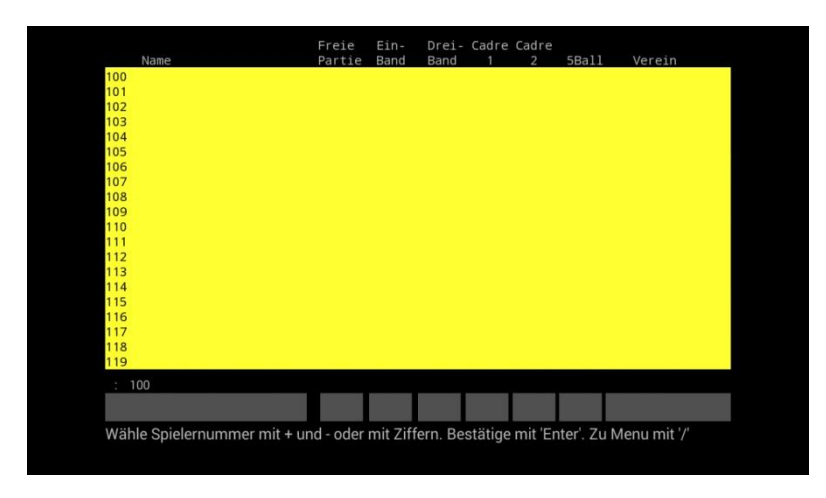

<span id="page-12-0"></span>1. Wenn die Taste "5" gedruckt ist, gibt es eine Tastatur. Wenn dies nicht der Fall ist, erscheint am unteren Rand des Bildschirms, der Mitteilung dass "Num LK" aktiviert werden muss.

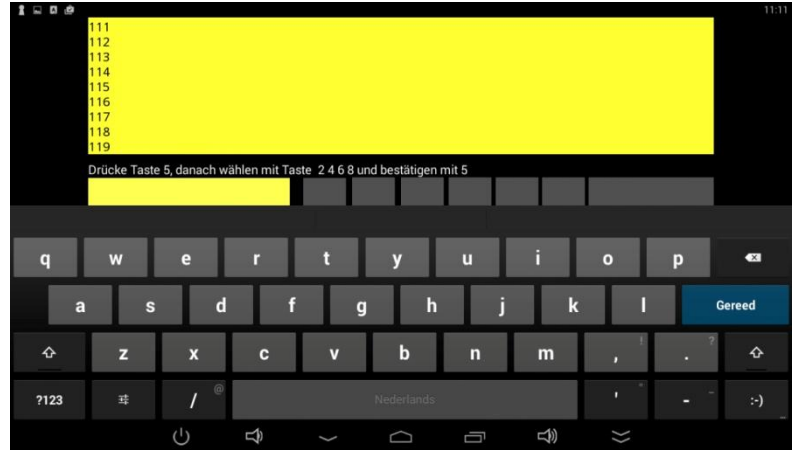

2. Mit die Tasten '↑', '→', '↓' und '←' (Tasten '2', '4', '6' und '8') kann jetzt die Buchstaben ausgewählt werden. Jeder Buchstabe muss bestätigt werden mit Taste"5".

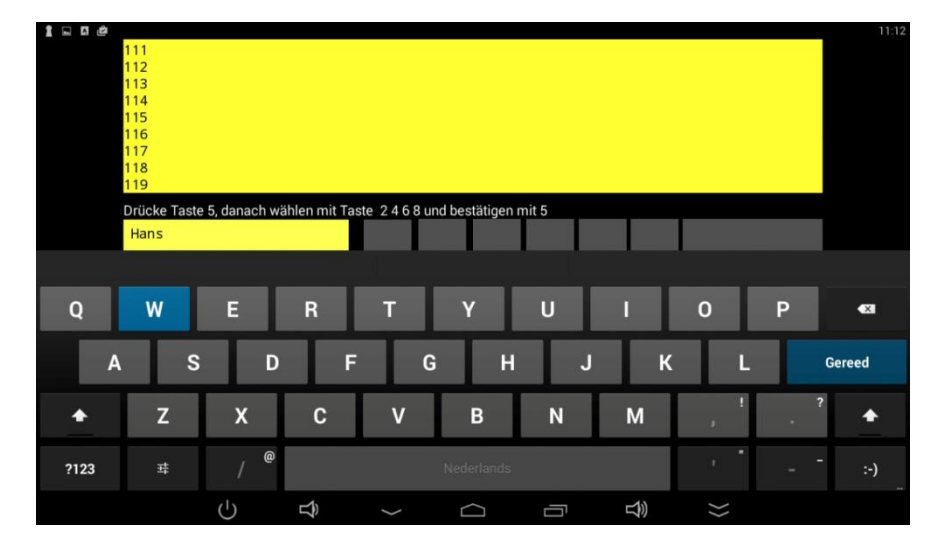

3. Nach der ganze Namen bestätigen ist mit der Taste "**Enter**", dann das nächste Feld gelb werden und kann weiter eingegeben werden.

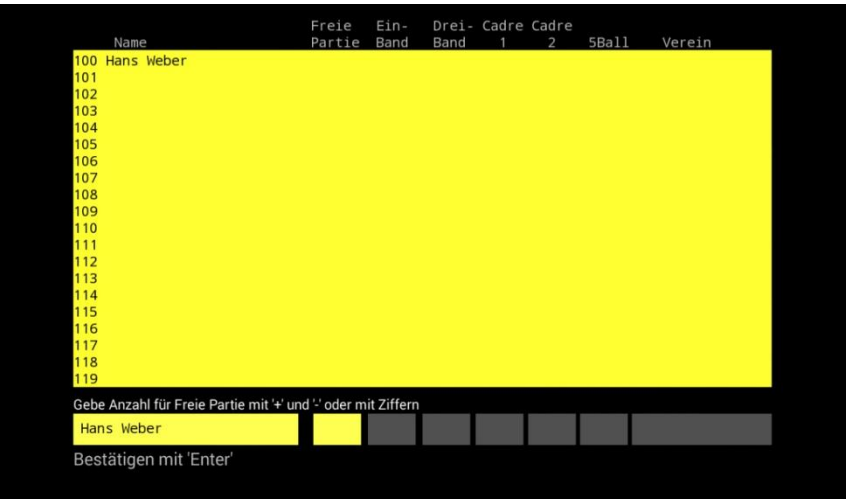

4. Ähnlich, werden auch die Anzahlen von anderen Spielarten eingegeben

5. Das letzte Feld ist für die Vereinigung, dies wird auch genauso wie der Name eingegeben, siehe 2.

6. Nachdem die (gewünschte) Felder eingegeben sind, sieht der Bildschirm wie im folgenden Beispiel

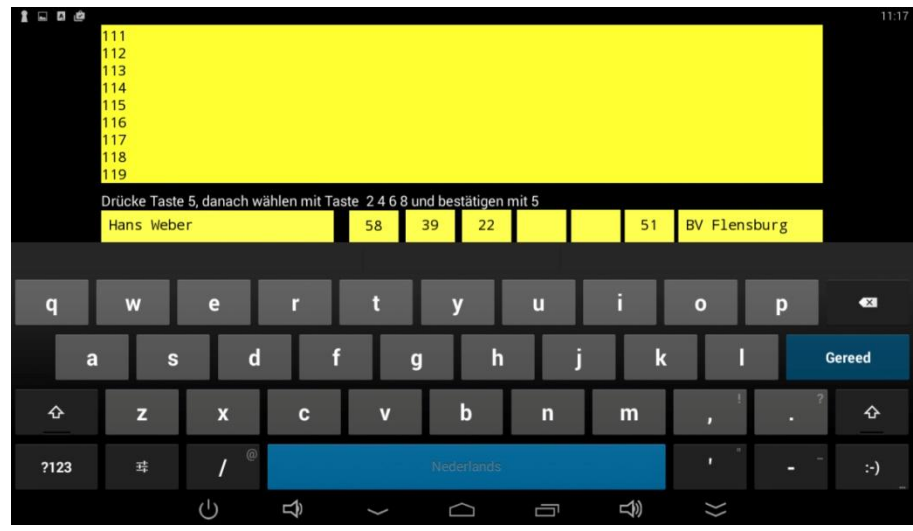

7. Oben ist zu sehen, was eingegeben ist. Wenn das Ergebnis zufriedenstellend ist, dann bestätigen Sie mit "**Enter**". Es erscheint die Meldung "gespeichert", und werden alle Flächen wieder Schwarz. Danach kann dieser Spieler für die Anzeigetafel verwendet werden.

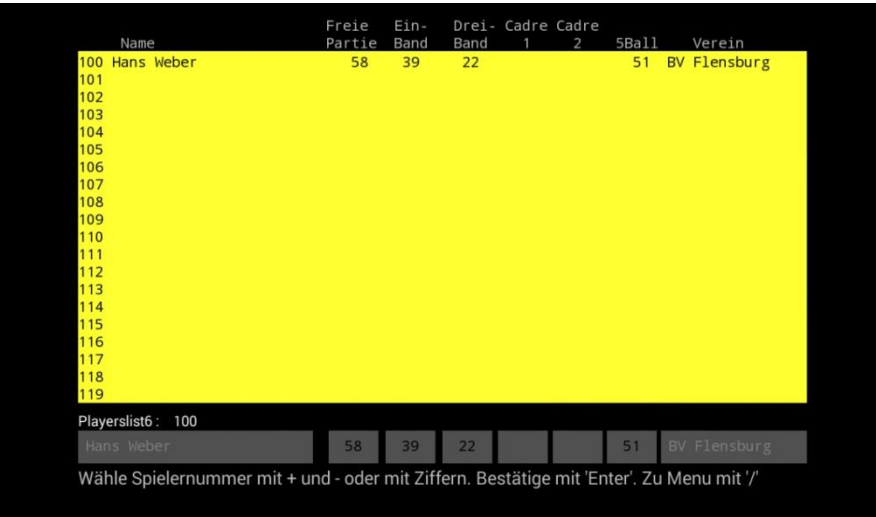

# <span id="page-15-0"></span>**13. Spielerlisten importieren.**

# <span id="page-15-1"></span>**13.1 Spielerliste herstellen mit -Excel-**

- In dem Menü "**Einstellungen**" kann ein Spieler liste zwischen 0 und 9 gewählt werden
- Die Spieler-Listen (bis zu 10, jeweils mit 1000 Namen), die mit einem Computer oder Laptop hergestellt sind, wird mit einen USB-Stick importiert.
- Diese Spielerlisten müssen auf dem USB-Stick zu finden sein unter Directory: **Playerslist**.
- Die Spieler-Listen können auf einem Computer mit einem Excel-Programm wie folgt hergestellt werden:
	- o In Excel werden die Spalten wie folgt eingeteilt:
		- Spalte A: Name des Spielers (bis zu 25 Zeichen)
		- **Spalte B: Zahl für Frei Partie**
		- Spalte C: Anzahl für 1-Band
		- **Spalte D: Anzahl für 3-Band**
		- **Spalte E: Anzahl für Cadre 1**
		- **Spalte F: Anzahl für Cadre 2**
		- **Spalte G: Anzahl der 5-BALL**
		- Spalte H: Nahmen des Vereins (bis zu 15 Zeichen)
	- o Beim Speichern der Daten bitte wählen "Speichern unter":
	- o **"Text (mit Tab getrennte Spalte) "**
	- o Der Name darf maximal bis zu 25 Zeichen sein und von einer Zahl, zum Beispiel: "Freipartieliste5" oder "Mittwochabendliste4" oder "DBUliste2.txt", die Abbildung zeigt die Stelle an, wo die Datei steht und so kann jede Ziffer einmal verwendet werden. So gibt sind maximal 10 Spieler Listen möglich = > 0 bis 9
	- o Diese Dateien, werden mit einen USB-Stick gespeichert in die Directory "**Playerslist"**

## <span id="page-15-2"></span>**13.2 Der Einfuhr von Spieler-Listen**

Verbinden Sie mit dem kurzen Kabel (mit geliefert) einen USB-Stick, wie entsprechend dem Plan unten

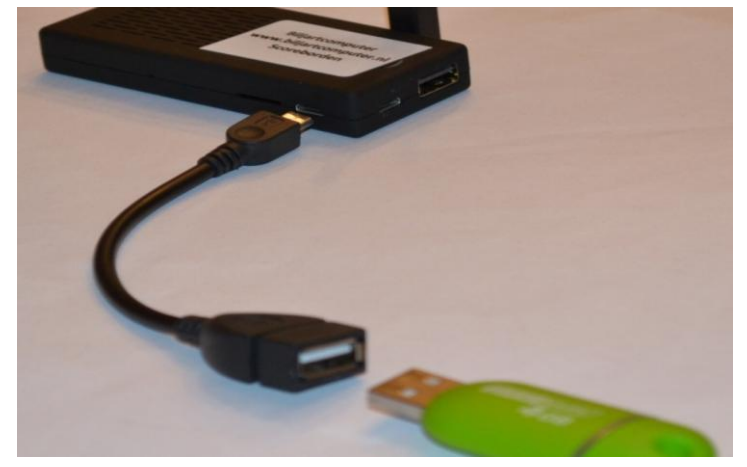

- Gehen Sie zum Einstellungsmenü, wie auf Seite 3 unter 2.2 beschrieben
- Gehen Sie zur Option**: "Liste download auf ein USB-Stick"**
- Drücken Sie "**Enter**", drücken Sie "+" und dann wieder auf **"Enter"**
- Die Spieler-Listen werden ausgetauscht und das System zeigt an, welche Spieler Listen ausgetauscht sind
- Die Spieler-Listen, die bereits im System sind werden auf der USB-Stick gespeichert mit dem Zusatz "**OLD**".
- Diese Dateien können immer wieder importiert und gebraucht worden

<span id="page-16-0"></span>Hinweis: die Listen der Spieler müssen im sub-Directory **Playerslist** von der USB-Stick stehen!

## **14. Archiv**

Wenn im Menü die Option, "**Archiv**" gewählt ist, wird unterstehende Übersicht angerufen, wo die archivierten Partien gespeichert sind:

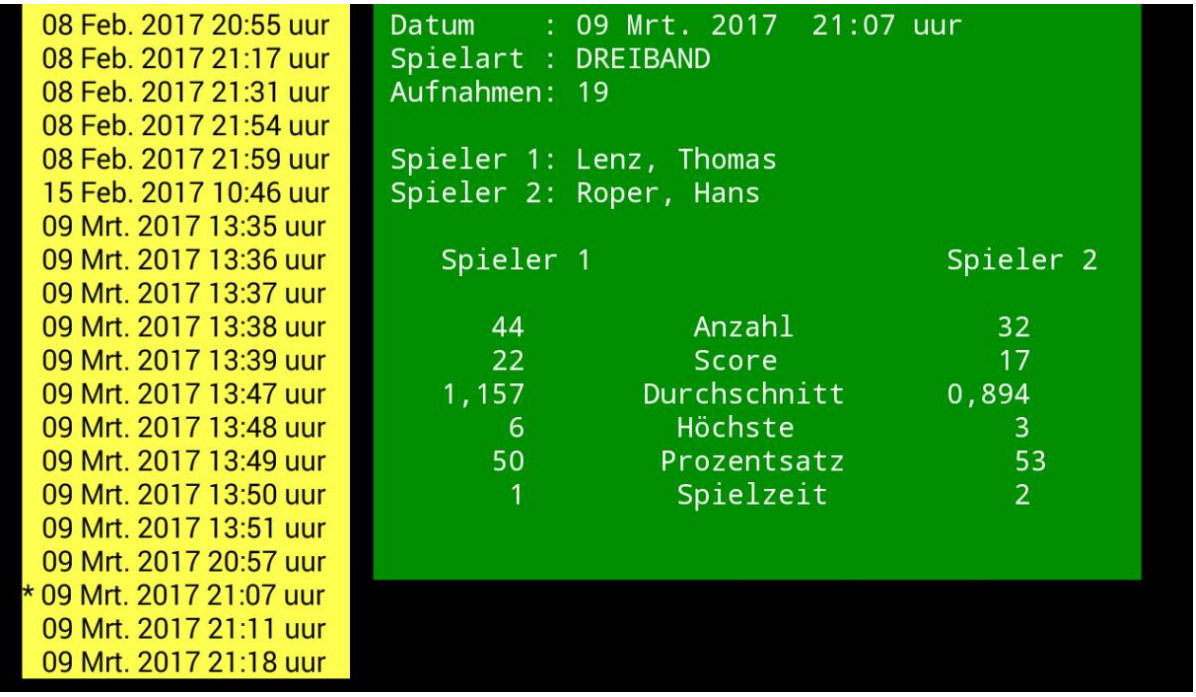

- Links kann man mit den Tasten "**+**" und "**-**" oder mit den Tasten "**↑**" und "**↓**" wählen (markiert mit einem "**\***')
- Es erscheint auf der rechten Seite eine Zusammenfassung dieser Partei
- Bei Carom Partien kann mit die Taste "**Enter**", eine vollständige Übersicht der Parteien werden angezeigt, wie im Kapitel "Überblick über das Carambole Spiel" anzeigt
- Bei 5-BALL gibt es diese Möglichkeit nicht

# <span id="page-17-0"></span>**15. Parteien Gespeicherte Partien kopieren auf ein USB-stick**

1. Verbinden Sie dem kurzen Kabel (mit geliefert ) mit einen USB-Stick, entsprechend dem Plan unten

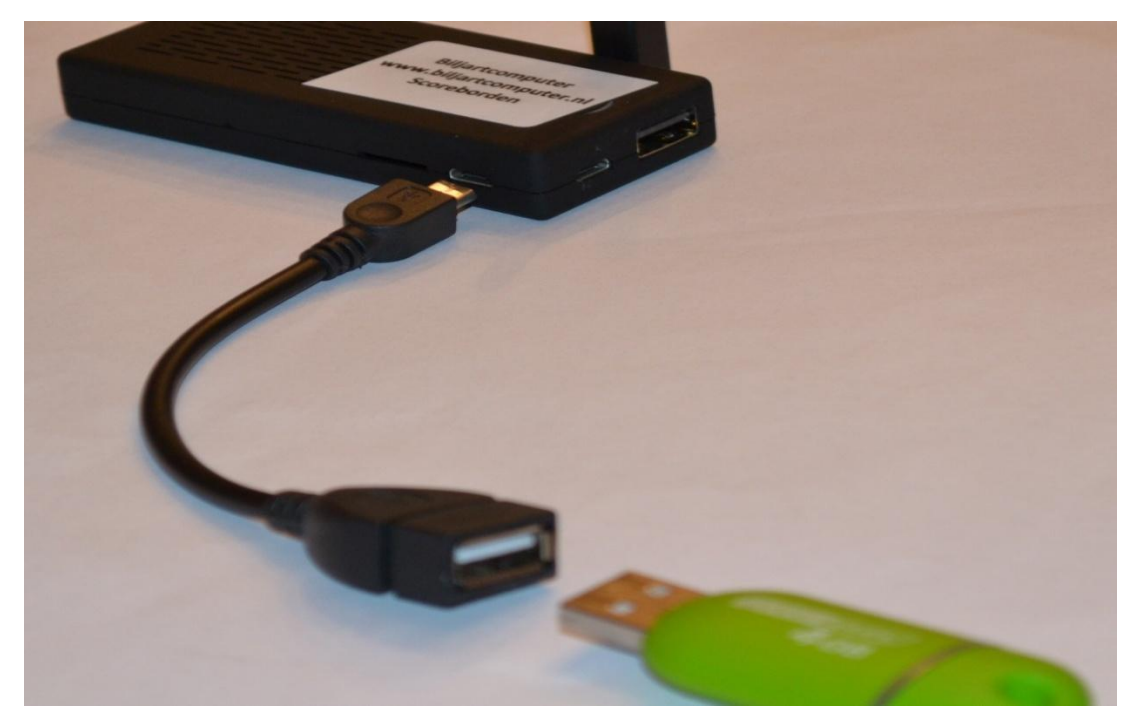

- 2. Gehen Sie zum Einstellungsmenü, wie auf Seite 3 beschrieben unter 2.2
- 3. Gehen Sie zur Option 14: **"Kopieren von Dateien auf USB-Stick**" (sehe Foto)

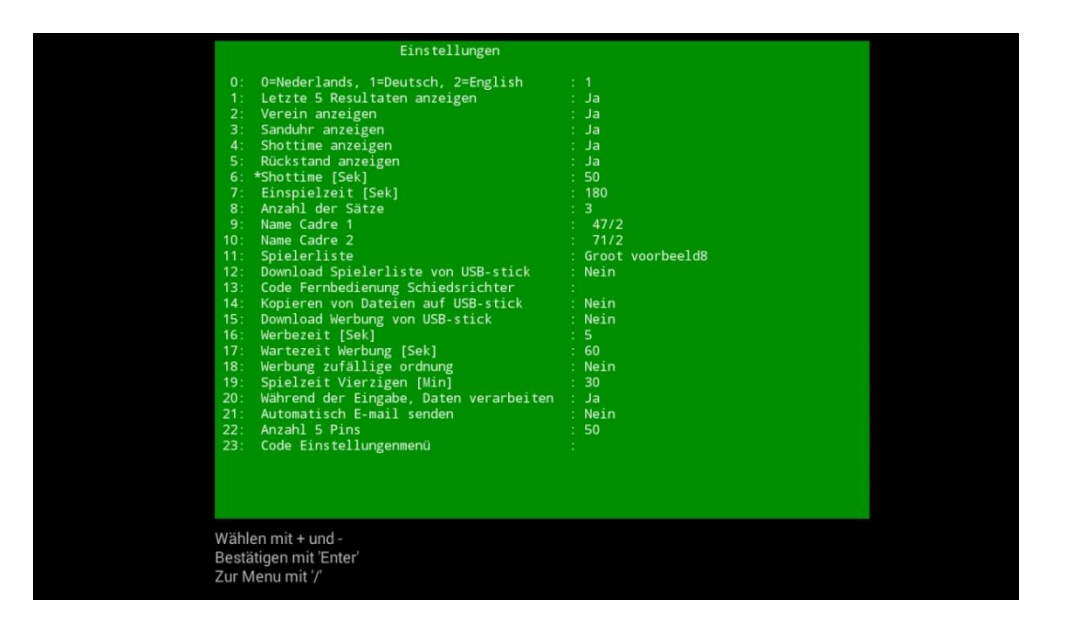

- 4. Drücken Sie "**Enter**"
- 5. Wählen Sie "**Ja**" durch das "**+**" zu Drücken
- 6. Drücken Sie "**Enter**"
- 7. Jetzt starten Sie den Kopiervorgang, am unteren Rand des Bildschirms können Sie die Fortschritt sehen
- 8. Alle gespeicherte Spielen, Inklusiv einer Zusammenfassung, werden gespeichert auf dem USB-Stick in derDirectory "**Players**" kopiert
- 9. Die Namen der Spiele beginnen mit einem Buchstabe B, gefolgt von 12 Ziffern, gefolgt von**.** Scr (zum Beispiel: **B201605071234.scr**)
- 10. Der Name der Zusammenfassung auf dem USB-Stick ist "**Carambole.txt"**

Billardcomputer.de **Rev:** 16 Rev: 16 Seite: 18

- 11. Dieser Zusammenfassung, sondern auch einzelne Spiele können in Excel importiert werden
- 12. Die Spiele haben folgende Inhalte

#### **Hinweis! = > der USB-Stick muss FAT32 (Standard) formatiert sein!**

### <span id="page-18-0"></span>**15.1 Gespeicherten Parteien in Excel**

- 1. Wählen Sie "**Öffnen**" in Excel
- 2. Wählen Sie das richtige Laufwerk (USB-Stick)
- 3. Wählen Sie der Directory "**Players**"
- 4. Wählen Sie die Option "alle Dateien" (statt "alle Excel-Dateien")
- 5. Wählen Sie die gewünschte Datei und drücken Sie "**Enter**" (eines der gespeicherten Parteien oder "**Carambole.txt**")
- 6. In dem neuen Fenster drücken Sie auf **"beenden"**

#### **15.2 Layout Carom Spiel in Excel**

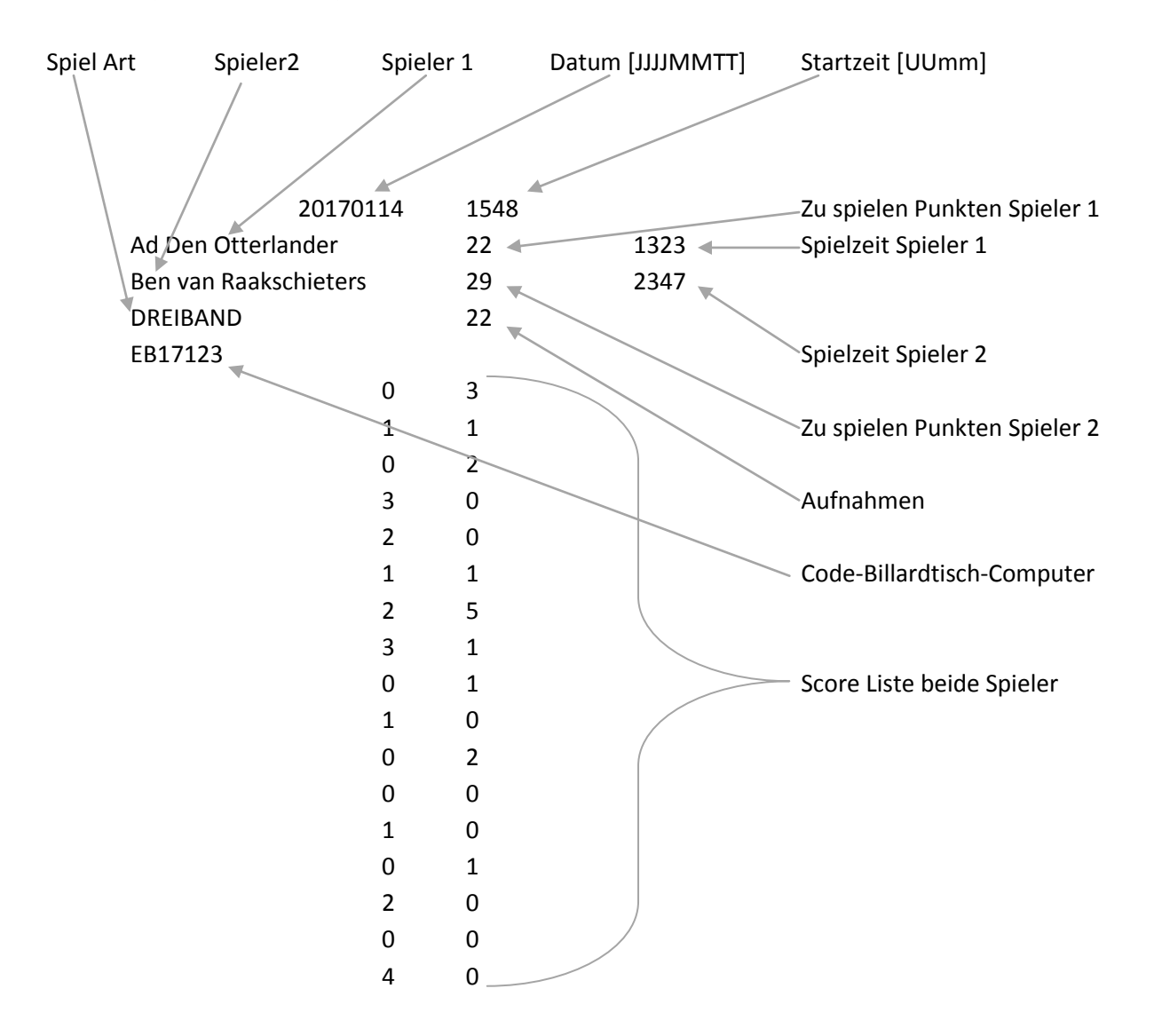

Bei 5-Pins Spiel können in die Tabelle negative Zahlen stehen. Die Bedeutung davon ist, dass der Spieler Strafpunkte erhalten hat. Diese Strafpunkte gehen als positive Punkte an den Gegner.

### <span id="page-19-0"></span>**15.3 Format 5 Ball**

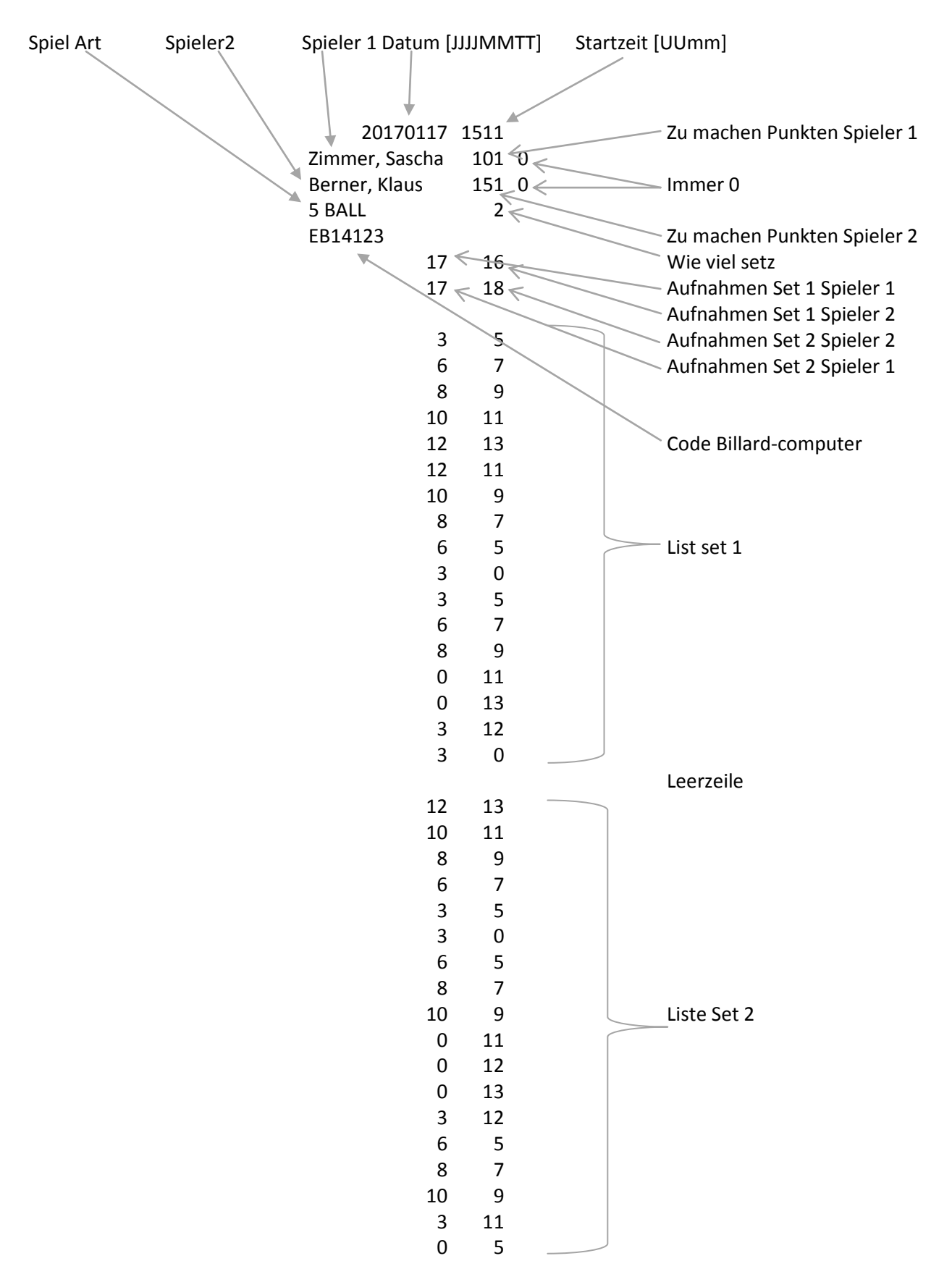

### **15.4 Format Zusammenfassung Carom**

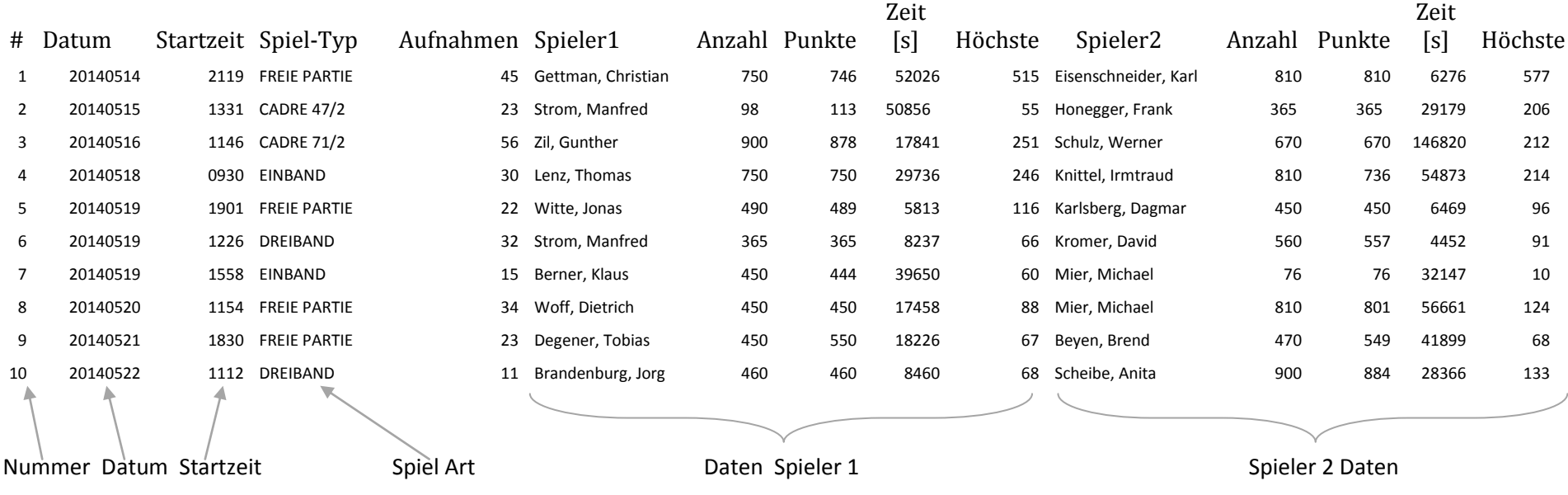

<span id="page-20-0"></span>Die oben angegebenen Datei (URCarambole.txt) wird Inklusiv die erste Zeile (die Namen) in Excel heruntergeladen

In dieser Übersicht sind nur die Carom-Spiele, keine 5-Ball!!

# <span id="page-21-0"></span>**16. Spielen eine "freie" Partie**

Wenn Sie eine "**freie**" Partei spielen möchten, die nicht gespeichert wird dann wählen Sie beim Start einer neuen Partie für beide Spieler '**0**' (Gastspieler), und geben Sie die Anzahl zu spielen Punkten, auch für beide Spieler der '**0**'.

# <span id="page-21-1"></span>**17. Daten löschen**

- 1. Gehen Sie nach "**Archiv**"
- 2. Wählen Sie die Datei, das Sie löschen möchten
- 3. Geben Sie die eindeutige Code ein (Dies sollte per E-mail gesendet werden)
- 4. Die Datei ist jetzt gelöscht (ohne eine zusätzliche Warnung)

# <span id="page-21-2"></span>**18. Schiedsrichter Fernbedienung (Option)**

# <span id="page-21-3"></span>**18.1 Code einstellen**

- 1. Gehen Sie zum Menü "**Einstellungen**" und wählen Sie mit der Taste "**+**" und "**-**" Code Fernbediening Schiedsrichter"
- 2. Drück auf "**Enter"**
- 3. Geben Sie die Kode ein (4 Ziffern)
- 4. Drücken Sie die Taste "**Enter"**
- 5. Verbinde der Fernbedienung durch mitgelieferte Kabel des Sensors
- 6. Schalter der Fernbedienung an
- 7. Mit dem linken Taster "**<**" Starten Sie die volle Schoßzeit ein
- 8. Mit der rechten Taste "'**>**" können Sie anhalten und weiter gehen
- 9. Der Schiedsrichter-Fernbedienung können Sie mit einem anderen Code im "**Menü Einstellungen**" deaktivieren, danach wird der Timer durch ein andere Fernbedienung betrieben
- 10. Nicht vergessen die "**Shottime sichtbar**" Option, ein zu schalten

#### NB

USB-Sensor und die Fernbedienung sind verbunden, sobald eine Taste auf der Fernbedienung verwendet wird. Das bedeutet, wenn mehrere Schiedsrichter, Fernbedienungen in einem Raum gebrauchen müssen eins nach dem anderen verbunden werden und möchten die anderen Fernbedienungen nicht verwendet werden. Nachdem die Verknüpfungen erstellt wurden, können die Fernbedienungen unabhängig voneinander verwendet werden.

### <span id="page-21-4"></span>18.2 Bedienung: abstöß Zeit (Shottime)

Ein-/Ausschalter Extra Zeit (Verlängerung) Vorübergehend stoppen und starten des Timers

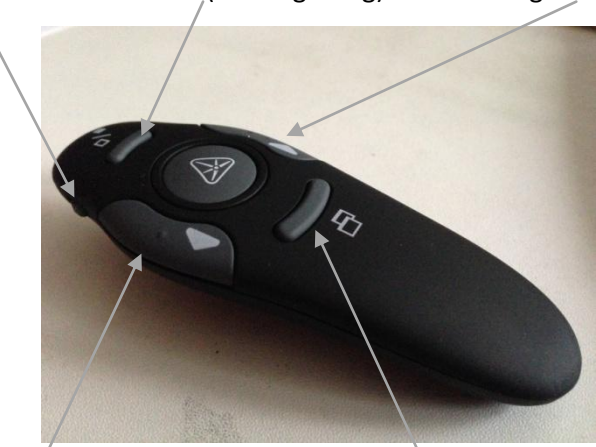

- 1. Mit dem Knopf "**Verlängerung**" wird die Vollzeit (Set) in der verbleibenden Zeit hinzugefügt
- 2. Neben der Batterie der Fernbedienung befindet sich der Sensor
- 3. Der Sensor ist wie dem USB-Stick über das kurze Kabel angeschlossen an den Billard-Computer, sehe Kapitel "**Kopieren auf USB-Stick**"

### <span id="page-22-0"></span>**18.3 Kontrolle: Eingabe von Noten**

Es ist möglich, dass der Schiedsrichter auch die Noten eingeben kann. In den Einstellungen Menü sollte dann die Shottime auf "**Nicht sichtbar**" eingestellt werden.

Bitte beachten Sie: Es ist nicht möglich, gleichzeitig Shottime und Noten ein zu geben!

Ein-/aus-Schalter '**Enter**'-Taste: Eingeben Punktzahl, Aufnahme an Gegner "**+**" Taste: Eingang + 1

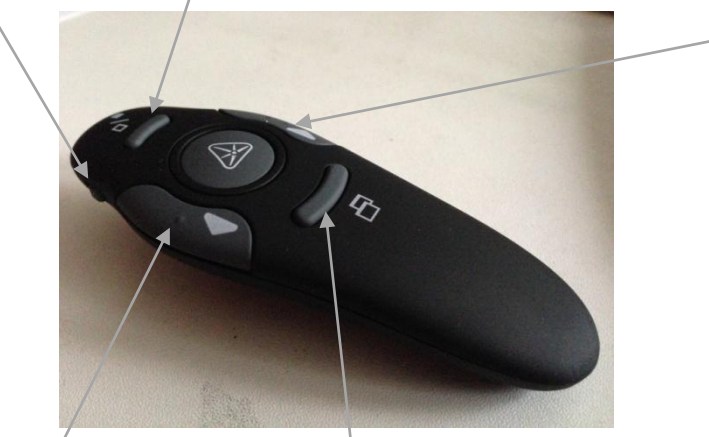

<span id="page-22-1"></span>"**-**" Taste: Eingang -1 keine Funktion

# **19. Kopieren Jpg Bilder (Werbung)**

- 1. Sicherstellen, dass die Jpg-Dateien im Directory /Reclam des USB-Speichergeräts stehen (bis 100)
- 2. Verbinden Sie mit dem mitgelieferte Kurzen Kabel , der USB-Stick, gemäß Zeichnung unten

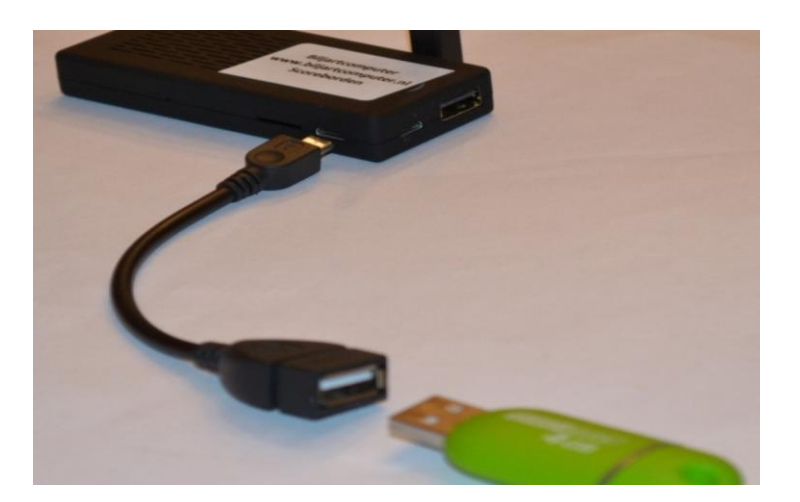

- 3. Gehen Sie zum Einstellungsmenü, wie auf Seite 3 unter 2.2 beschrieben
- 4. Gehen Sie nach die Option: "**Download Werbung von USB-Stick**" (siehe Foto)
- 5. Drücken Sie "**Enter**"
- 6. Wählen Sie "**Ja**" durch die Taste "**+**" zu Drücken
- 7. Drücken Sie "**Enter**"
- 8. Jetzt starten Sie den Kopiervorgang.

9. Am unteren Rand den Bildschirm können Sie sehen, wie weit es ist mit der vorgeschritten kopieren

# <span id="page-23-0"></span>**20. Automatische e-Mail (optional)**

Wenn im Menü "Automatisch E-mail senden" aktiviert ist, dann wird das neu gestartete Spiel durch das System, mit alle Ergebnissen von dem Spiel, automatisch mit e-Mail gesendet. Die e-Mail-Adresse (n), muss bei Billard-Computer angegeben werden.

Der Inhalt dieser e-Mail ist:

- Name, Verein und Anzahl von Karambolagen beider Spieler
- **•** Spiel Disziplin
- Datum und Uhrzeit
- Welche Anzeigetafel
- Anzahl Aufnahmen beide Spieler
- Erzielte Anzahl der beide Spieler
- Erzielte Prozente der beide Spieler
- Durchschnitt beide Spieler
- Höchste Serie beide Spieler
- **•** Spielzeit beide Spieler
- Total Liste von Spiel mit Serien, Aufnahmen UZW wird jedes Mal hinzugefügt

# <span id="page-23-1"></span>**21. Manuell e-Mail (optional)**

Um einer Party manuell zu senden:

- 1. Durchsuche das Menü "Archiv"
- 2. Wählen Sie mit "**+**" und "**-**", die Partei zu senden
- 3. Geben Sie den Code ein für das versenden von e-Mail

# <span id="page-24-0"></span>**21.1 Beispiel einer gesendeten e-Mail**

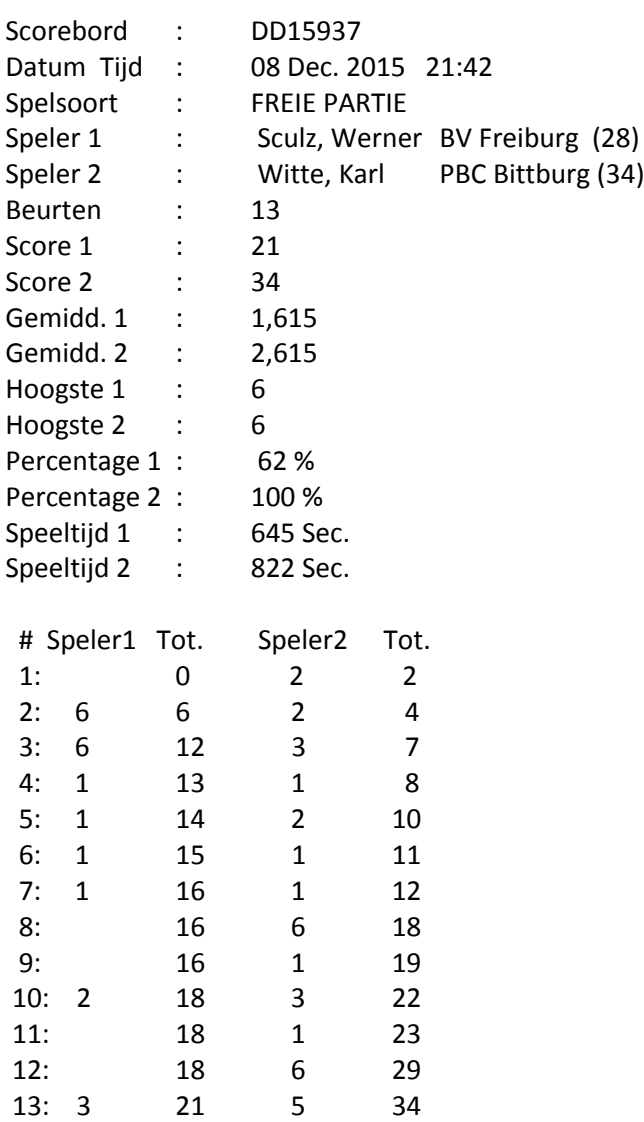

# <span id="page-25-0"></span>**22. Menü "Einstellungen"**

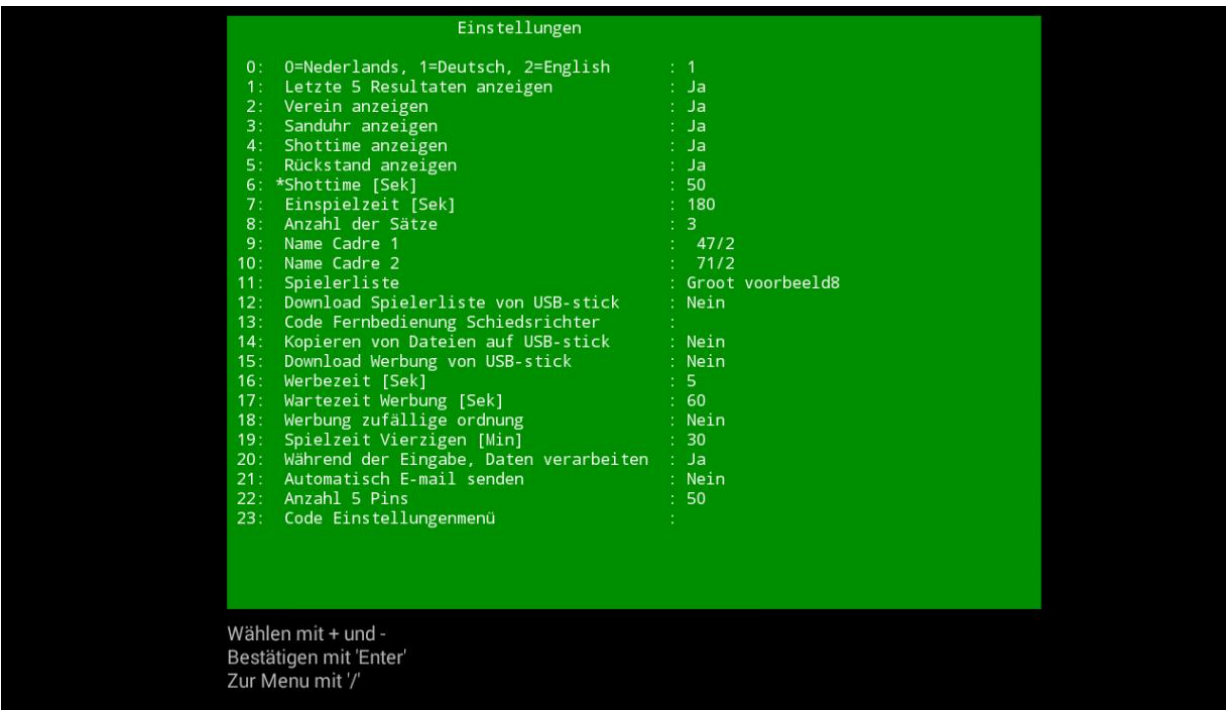

Der Standard Code um in das Menü "**Einstellungen**" zu kommen ist: **0 2 5 8**

- 0. Einstellung der Sprache
- 1. Die Letzten 5 Aufnahmen der Punkten werden sichtbar gemacht: Ja / Nein
- 2. Vereine nicht sichtbar oder nicht (bis zu 15 Zeichen). Ja / Nein
- 3. Sanduhren sichtbar oder nicht: Ja / Nein
- 4. Shottime sichtbar oder nicht sichtbar. Wenn nicht sichtbar gesetzt, kann über die Schiedsrichter-Fernbedienung Punkten eingegeben werden: Ja / Nein
- 5. Verzug sichtbar oder nicht sichtbar: Ja / Nein
- 6. Einstellung für Shottime [Sec].
- 7. Einspielzeit einstellen [Sec].
- 8. Anzahl der Sätze
- 9. Name Cadre 1: 47/2
- 10. Name Cadre 2 : 71/2
- 11. Einstellung welcher Liste Spieler: Groot voorbeeld8
- 12. Download Spielerliste von USB-Stick. Auch die interne Liste wird kopiert auf den USB-Stick unter Zugabe mit "**OLD**". Bitte beachten Sie, dass die externen Spielerlisten in der sub-Directory "**Playerslist**" des USB-Speichergeräts stehen muss!
- 13. Den Code der eingegeben werden muss, wenn mit der Fernbedienung für die Schiedsrichters gearbeitet wird.
- 14. Kopieren von alle Parteien auf einen USB-Stick in der Directory "**Players**". Darüber hinaus gibt es auch eine Übersicht von alle gespeicherten Parteien, mit Ausnahme der 5 Ball-Parteien.
- 15. Werbung wird von USB-Stick unter Directory "Werbung" gespeichert. Gleichzeitig werden die alten Werbung Dateien im System gelöscht. Max 100 Dateien mit Format "**Jpg**". Der USB-Stick wird auf in gleicher Weise wie bei 14, verbunden mit dem mitgelieferten kurzen Kabel.
- 16. Festlegung der Anzahl von Sekunden von Übergang zwischen 2 Werbungen. Wenn "**0**" eingegeben wird, gibt es keine Werbung.
- 17. Festlegung wie viel Sekunden es dauert bevor die Werbung anfängt.
- 18. Festlegen ob Werbung in zufälliger Reihenfolge angezeigt werden muss.
- 19. Spielzeit "**Veertig tegen de klok**" [Min].
- 20. Dies kann gewählt werden ob Punkten gleich berechnet werden müssen während ein Eingabe, oder nachdem oder auf "Enter" gedrückt ist
- 21. Wenn "Auto" aktiviert ist, wird automatisch eine E-Mail gesendet. Immer wenn eine neue Partie gestartet wird.
- 22. Anzahl der Punkte, nur '5-Pins' Spiel.
- 23. Hier können Sie den Code ändern, um das Einstellungen Menü anzurufen (Standard Kode: **0 2 5 8**)

### <span id="page-26-0"></span>**23. Was zu tun, wenn….**

#### <span id="page-26-1"></span>**Fernbedienung reagiert nicht:**

Überprüfen:

- Gibt es noch genug Energie in der Batterie?
- Ist der Abstand zwischen Fernbedienung und USB-Adapter (Empfänger) nicht zu groß?
- Gibt es nicht zu viele Hindernisse zwischen Fernbedienung und USB-Adapter? (jedes Hindernis verschlimmert die Verbindung)
- USB-Verlängerungskabel (im Lieferumfang enthalten) verwenden, um den Sensor an der Vorderseite des Monitors an zu schließen.
- Legen Sie den USB-Adapter so, dass Fernbedienung und Empfänger einander "(in der Regel am oberen Bildschirmrand) sehen"

Hinweis: verwenden Sie nicht **wiederaufladbare** Batterien: Diese haben eine niedrigere Spannung!

#### <span id="page-26-2"></span>**Fernbedienung reagiert nicht und Anzeiger wird gestartet:**

Überprüfen:

- Gibt es noch genug Energie in der Batterie?
- Ist die Batterie auf Gute Weise installiert?
- Ist der USB-Adapter (Empfänger) auf dem Billardtisch Computer angeschlossen?
- Reagiert diese auch nicht wenn Verlängerungskabel, heraus ist?
- Licht auf der Fernbedienung leuchtet wenn die Batterie heraus und herein gesetzt ist und möglicherweise die Taste auf der Fernbedienung eingedrückt wird

### <span id="page-26-3"></span>**Verbinden (Verbindung):**

Wenn alles oben markiert ist und drücken Sie die Taste "Num LK" und die led Licht geht nicht leuchten, dann verwenden Sie die Schaltfläche Taste "Verbinden". Diese Schaltfläche Taste befindet sich im Batteriefach auf der rechten Seite der Batterie.

- entfernen Sie die Batterie aus der Fernbedienung
- trennen Sie den USB-Adapter von der Steuerung
- legen Sie die Batterie in der Fernbedienung
- diesen Schritt nur dann, wenn Sie eine Fernbedienung mit einer roten led haben: Drücken Sie den Ein- /Ausschalter auf der Vorderseite der Fernbedienung, bis die rote led beginnt zu blinken
- drücken Sie die Taste "Connect" = > die led blinkt abwechselnd rot/grün
- innerhalb von 10 Sekunden, verbinden Sie die USB-Adapter (Empfänger) wieder auf dem System zu
- die Fernbedienung ist wieder mit dem Adapter verbunden

### <span id="page-27-0"></span>**Lebensdauer der Batterie ist (zu) kurz**

- Nachdem der Billard-Computer nicht mehr verwendet wird, können Sie die am besten wegräumen. Die Tastatur schaltet sich von selbst nach 5 Minuten aus.
- Verwenden Sie der An /As Knopf allein für einschalten, nachdem ein Batteriewechsel stattgefunden hat.
- Wenn die led (Licht oben links) auf der Fernbedienung zu sehen ist, drücken Sie die "Num-Lock" Taste erneut, um die led aus zu schalten. Das spart Batterie.
- Stellen Sie sicher, dass es keine Taste eingedrückt gibt, wenn die Fernbedienung nicht mehr verwendet wird
- Wenn die Batterie fast leer ist, schaltet die Fernbedienung selbst aus. Dann neue Batterien einlegen.

# <span id="page-27-1"></span>**Spieler-Listen der SD-Karte nicht gelesen werden (bis zu und einschließlich Version CD):**

Überprüfen:

- ist die SD-Karte richtig eingelegt (siehe Kapitel 12)?
- sind die Dateien im Stammverzeichnis (nicht in einem Unterverzeichnis)?
- sind die Namen der Dateien korrekt ( URPlayerslist2.txt oderURPlayerslist1.txt oder URPlayerslist4.txt oder URPlayerslist3.txt oderURPlayerslist5.txt)?
- sind die Dateien "Klartext" (Kapitel 12)?
- ist auf der SD-Karte eine lesen und/oder Schreibschutz?
- ist es genug freien Speicherplatz auf dem USB-Stick (mindestens 0,3 Mb)?
- ist die Richtige Spieler-Liste in das Menü "Einstellungen" ausgewählt (0 bis 5)?

### <span id="page-27-2"></span>**Spielerlisten fehlgeschlagen (ab Version DA):**

Überprüfen:

- ist der USB-Stick über das kurze Kabel (+ /-10 cm.) mit dem Billard-Computer angeschlossen?
- ist auf dem USB-Stick das Unterverzeichnis "Playerslist" erstellt?
- sind ein oder mehrere Spielerlisten in diesem Verzeichnis?
- sind die Namen der Dateien richtig: Namen (maximal 25 Zeichen) mit Zusatz von einem Rating sowie das Format "Txt": Beispiele: "URKNBB2.txt" oder "URKrommekeu9.txt" oder "URinternecompetitie1.txt"
- sind die Dateien "Klartext" (Kapitel 13)?
- ist der USB-Stick formatiert FAT32 (Standard)?
- ist auf den USB-stick ein lesen und/oder schreiben Schutz?
- ist es genug freien Speicherplatz auf dem USB-Stick (mindestens 1 MB)?
- ist die Richtige Spielerliste in das Menü "Einstellungen" ausgewählt (0 bis 9)?

#### <span id="page-27-3"></span>**Werbung fehlgeschlagen:**

Überprüfen:

- ist der USB-Stick über das kurze Kabel (+ /-10 cm.) mit dem Billard-Computer angeschlossen?
- ist auf dem USB-Stick das Unterverzeichnis "Werbung" erstellt?
- stehen die Bilder in der Tat in diesem Verzeichnis?
- sind die Bilder mit dem Zusatz: .jpg?
- ist der USB-Stick formatiert FAT32 (Standard)?
- gibt es auf dem USB-stick ein lesen und/oder Schreibschutz?
- steht in das Menü "Einstellungen" die Werbezeit auf mindestens 5 Sekunden?

### <span id="page-28-0"></span>**Unerklärliche Fehler:**

Überprüfen:

- ist das mitgelieferte Netzteil verwendet?
- Verwenden Sie nur ein anderes Netzteil wen diese mindestens 2 Ampere liefern kann
- ist der Kabel zwischen Billard Computer und Netzteil verlängert?
- Wenn der Abstand zwischen Billard Computer und Steckdose zu groß ist, Anschließen mit einem Verlängerungskabel